# **[Definiowanie punktu](https://pomoc.comarch.pl/dms/index.php/dokumentacja/definiowanie-punktu-konfiguracyjnego-wspolpraca-ze-skrzynka-pocztowa-generowanie-dokumentow-dms/) [konfiguracyjnego](https://pomoc.comarch.pl/dms/index.php/dokumentacja/definiowanie-punktu-konfiguracyjnego-wspolpraca-ze-skrzynka-pocztowa-generowanie-dokumentow-dms/)**

Spis treści artykułu

- [Dodawanie nowego punktu i zakładka "Tryb współpracy"](#page-0-0)
- · [Zakładka "Ogólne"](#page-9-0)
- [Zakładka "Lista"](#page-11-0)
- [Zakładka "Kontrolki"](#page-12-0)
- · [Zakładka "Uprawnienia"](#page-16-0)

### <span id="page-0-0"></span>Dodawanie nowego punktu i zakładka "Tryb **współpracy"**

W punkcie konfiguracyjnym współpracującym ze skrzynką pocztową w trybie generowania dokumentów możliwe jest tworzenie nowych dokumentów Comarch DMS na podstawie informacji znajdujących się w wiadomościach e-mail, pobieranych ze wskazanej skrzynki pocztowej. Możliwe jest przeniesienie do dokumentu Comarch DMS wybranych załączników, treści maila oraz adresatów.

Uwaga

Zastrzegamy, że mogą pojawić się sytuacje, w których w ramach mechanizmu punktów ACD we współpracy ze skrzynką mailową pobranie załącznika z maila nie jest możliwe. Tego typu sytuacje nie zależą od mechanizmów zastosowanych w Comarch DMS, są związane z niestandardowymi formatami mailowymi generowanymi przez aplikacje trzecie, za pośrednictwem których maile są wysyłane.

W takich sytuacjach należy zweryfikować nadawcę wiadomości email i ewentualnie zapytać, czy mail może zostać wysłany za pomocą innego narzędzia.

Aby utworzyć punkt konfiguracyjny współpracujący ze skrzynką pocztową w trybie generowania dokumentów Comarch DMS, należy w

**ACD** 

menu głównym Comarch DMS wejść w zakładkę ACD

[Automatyczne generowanie dokumentów] i za pomocą ikony dodać nowy punkt konfiguracyjny.

W oknie "Punkt konfiguracyjny" w polu "Tryb współpracy" należy wskazać typ punktu, w tym przypadku: "Współpraca ze skrzynką pocztową (generowanie dokumentów DMS)".

W oknie *Tryb współpracy* należy również uzupełnić pola:

- **Serwer poczty przychodzącej**  serwer poczty dla danego konta pocztowego, np. imap.domena.pl
- **Port**  port dla danego konta pocztowego, np. 993
- **Metoda uwierzytelniania** pole dodane w wersji 2022.0.4, w której umożliwiono korzystanie w Comarch DMS z kont pocztowych w usłudze Microsoft Office 365. W ramach tego pola można wybrać jedną z dwóch opcji:
	- Login i hasło dla skrzynek pocztowych, które nie są w usłudze Microsoft Office 365
	- OAuth2 dla kont pocztowych w usłudze Microsoft Office 365

Uwaga

W Comarch DMS nie są obsługiwane konta mailowe Google z autoryzacją OAuth2.

**Metoda szyfrowania** – metoda szyfrowania danego konta pocztowego – można tez wybrać opcję "Automatyczne" lub "Brak"

- **Użytkownik**  login użytkownika do konta pocztowego
- **Hasło** hasło użytkownika do konta pocztowego; pole widoczne tylko wtedy, gdy w polu "Metoda uwierzytelniania" wybrano opcję "Login i hasło"

Jeśli w polu "Metoda uwierzytelniania" wybrano opcję "Login i hasło", wówczas w polach "Login" i "Hasło" należy wpisać login oraz hasło użytkownika skrzynki pocztowej.

Od wersji 2024.2.0 obok pola "Hasło" dostępny jest checkbox "Pokaż hasło". Zaznaczenie parametru powoduje wyświetlenie treści wprowadzonej w polu "Hasło", co umożliwia weryfikację poprawności hasła.

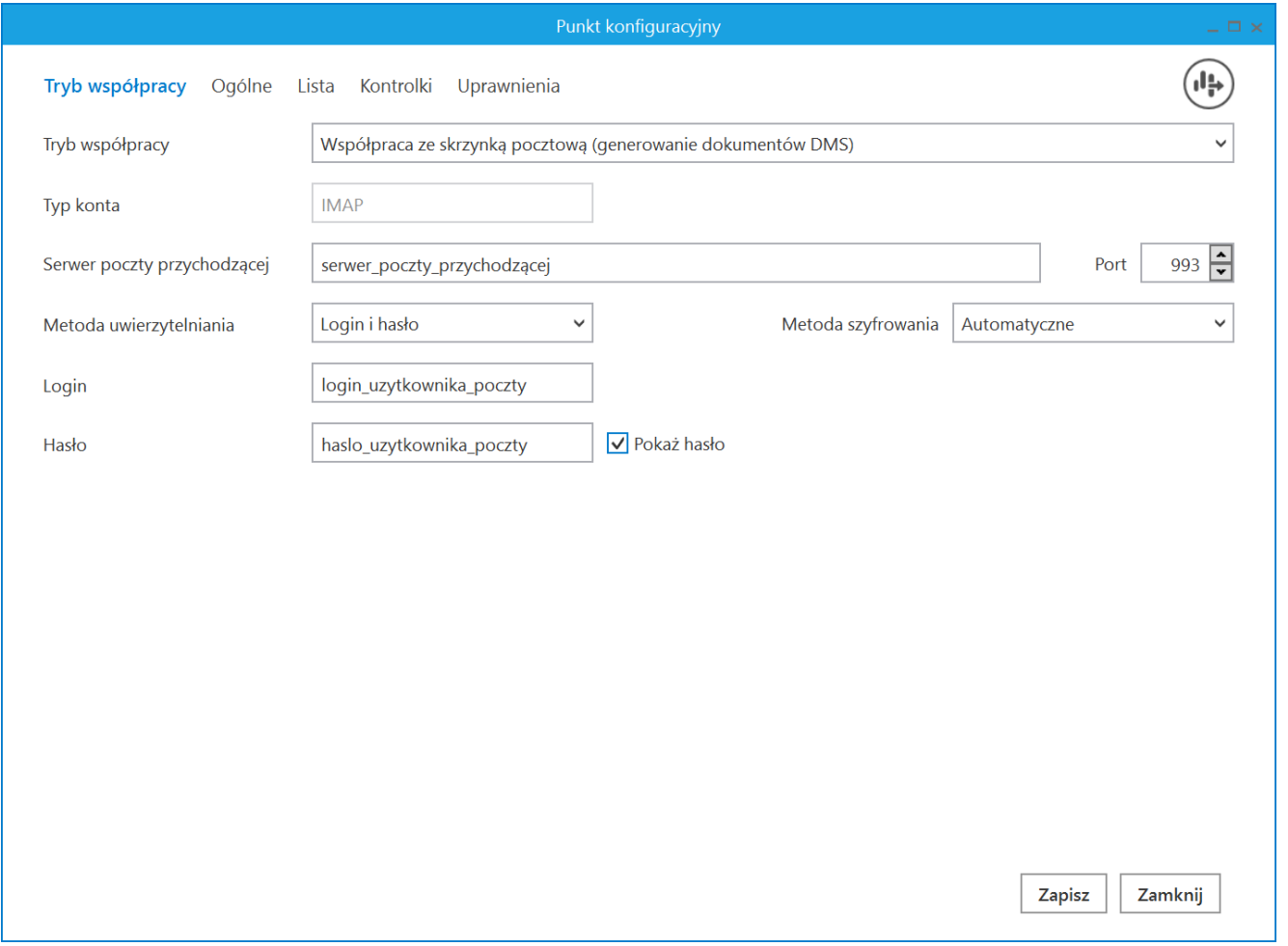

Definiowanie punktu konfiguracyjnego "Współpraca ze skrzynką pocztową (generowanie dokumentów DMS)" – zakładka "Tryb współpracy", gdy w polu "Metoda uwierzytelniania" wybrano opcję "Login i hasło" i zaznaczono checkbox "Pokaż hasło"

Jeśli natomiast w polu "Metoda uwierzytelniania" wybrano opcję "OAuth2", wówczas pod polem "Login" pojawia się przycisk

Autoryzacja [Autoryzacja], który należy nacisnąć po poprawnym uzupełnieniu pozostałych pól.

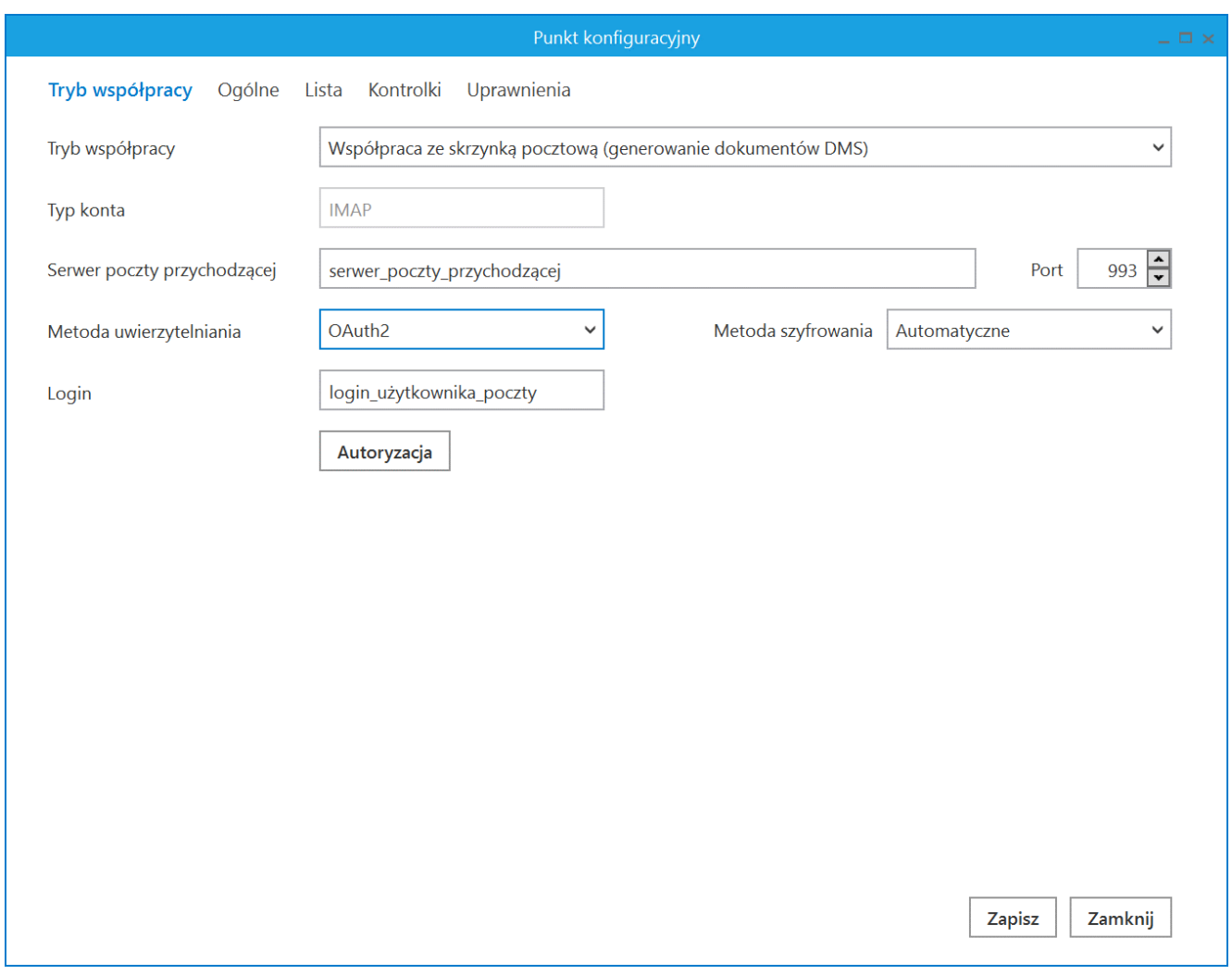

Definiowanie punktu konfiguracyjnego "Współpraca ze skrzynką pocztową (generowanie dokumentów DMS)" – zakładka "Tryb współpracy", gdy w polu "Metoda uwierzytelniania" wybrano opcję "OAuth2"

Wówczas zostanie otwarta domyślna przeglądarka w systemie Windows, z oknem logowania do usługi office 365.

W oknie należy uzupełnić hasło i nacisnąć przycisk "Zaloguj".

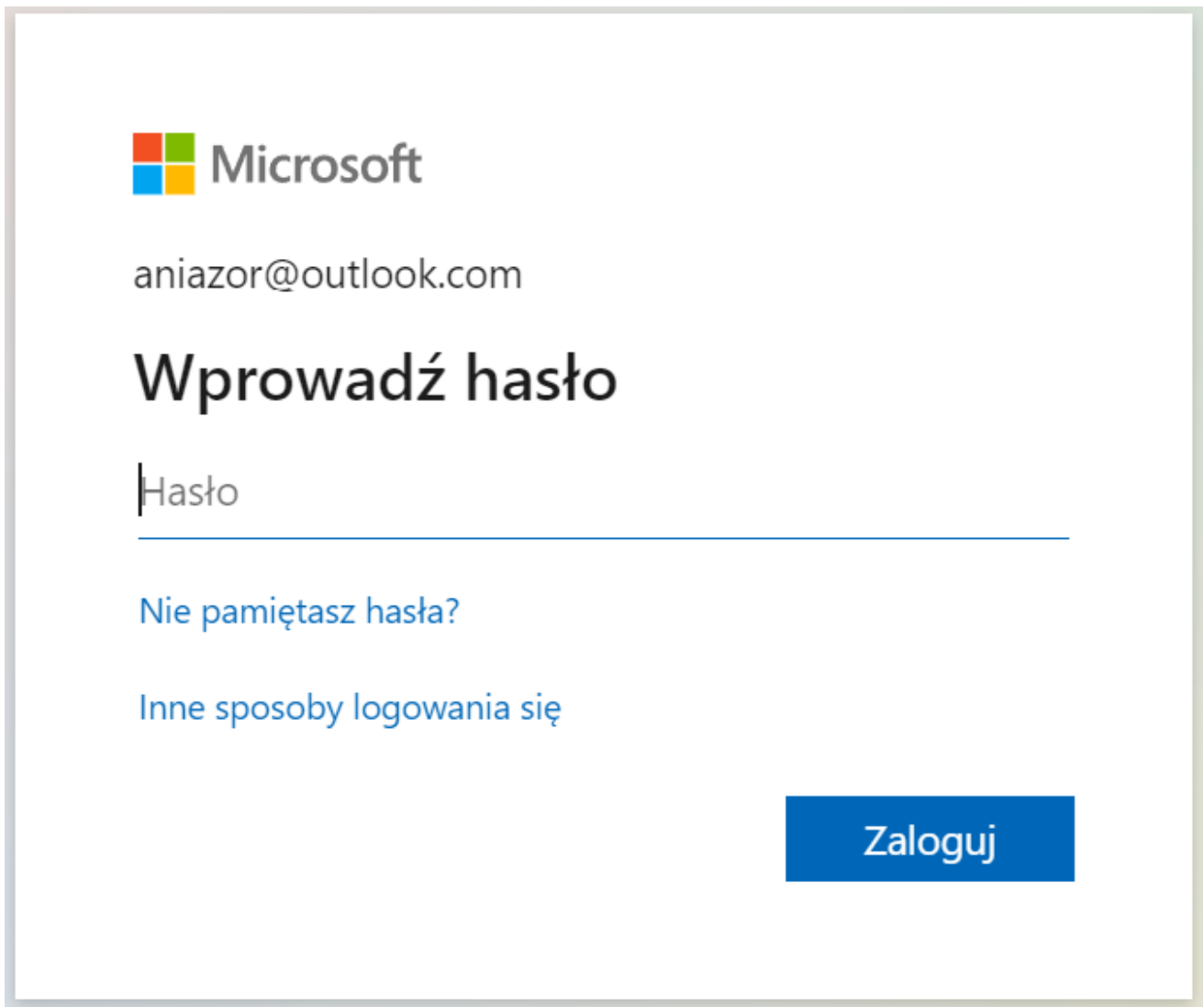

Przykładowe okno logowania do usługi Office 365

Jeżeli użytkownik nie przyznał wcześniej uprawnień do pracy z Comarch DMS dla danego konta pocztowego (np. w zakładce "Serwer pocztowy"), wtedy w ramach przeglądarki zostaje otwarte okno, w którym należy wyrazić zgodę na dostęp aplikacji Comarch DMS do skrzynki pocztowej. Aby możliwe było korzystanie ze skrzynki pocztowej w ramach usługi Office 365 należy wybrać przycisk "Tak".

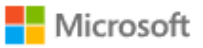

aniazor@outlook.com

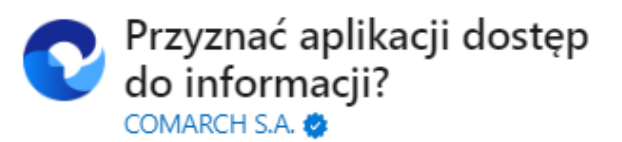

Aplikacja Comarch DMS musi uzyskać Twoje zezwolenie na wykonywanie nastepujących działań:

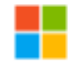

#### Zachowaj dostep do danych, do których aplikacja Comarch DMS ma dostęp

Umożliwia aplikacii Comarch DMS wyświetlanie i aktualizowanie danych, do których udzielono jej dostepu, nawet wtedy, gdy obecnie jej nie używasz. Nie daje to aplikacji Comarch DMS żadnych dodatkowych uprawnień.

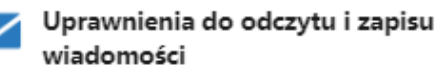

Aplikacja Comarch DMS bedzie mogła odczytywać, aktualizować, tworzyć i usuwać wiadomości e-mail w Twojej skrzynce pocztowej. Nie obejmuje to uprawnienia do wysyłania wiadomości.

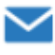

#### Uprawnienia do odczytu i zapisu wiadomości

Aplikacja Comarch DMS będzie mogła odczytywać, aktualizować, tworzyć i usuwać wiadomości e-mail w Twojej skrzynce pocztowej. Nie obejmuje to uprawnienia do wysyłania wiadomości.

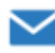

#### Dostep do wysyłania wiadomości e-mail ze skrzynki pocztowej

Aplikacja Comarch DMS będzie mogła wysyłać wiadomości e-mail w Twoim imieniu ze skrzynki pocztowej.

Zaakceptowanie tych uprawnień oznacza zezwolenie tej aplikacji na korzystanie z Twoich danych w sposób określony w jej warunkach użytkowania usługi i zasadach zachowania poufności informacji. Możesz zmienić te uprawnienia na stronie https://microsoft.com/consent. Pokaż szczegóły

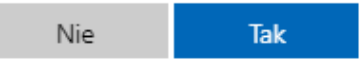

Okno zgody na dostęp Comarch DMS do skrzynki pocztowej

Wówczas w przeglądarce zostaje wyświetlone okno informujące o zalogowaniu. Jeśli uprawnienia dla Comarch DMS były już wcześniej przyznane, przejście do tego ekranu następuje bezpośrednio po logowaniu.

## **COMARCH**

### Gratulacje! Zostałeś zalogowany

Zamknij karte i wróć do aplikacji

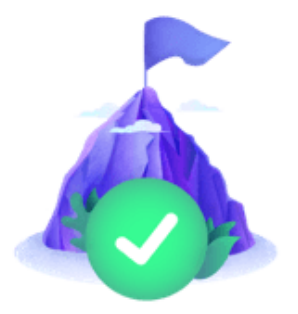

Okno informujące o zalogowaniu

Jeżeli autoryzacja przebiegła pomyślnie, wówczas po zamknięciu okna przeglądarki w aplikacji Comarch DMS zostaje wyświetlony komunikat "Zalogowano użytkownika [login użytkownika poczty]".

 $\times$ Zalogowano użytkownika aniazor@outlook.com OK

Przykładowy komunikat wyświetlany, gdy autoryzacja przebiegła pomyślnie

Kiedy użytkownik zostanie zalogowany, autoryzacja w usłudze Office 365 będzie wykonywana za pomocą tokenów, które będą przekazywane przez API.

Uwaga

Jeśli tokeny wygasną, może być konieczne ponowne zalogowanie się użytkownika w usłudze Office 365, aby móc znów korzystać z autoryzacji z zastosowaniem tokenów.

Jeżeli logowanie do konta pocztowego zakończy się niepowodzeniem, w oknie definicji punktu ACD zostanie wyświetlony komunikat: "Nie udało się zalogować do konta użytkownika [login użytkownika poczty]"

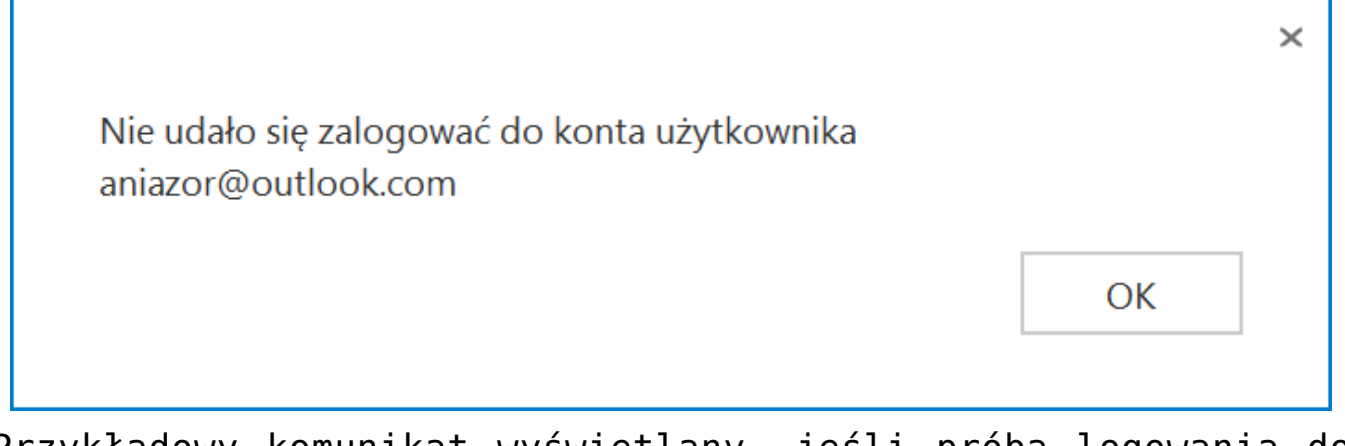

Przykładowy komunikat wyświetlany, jeśli próba logowania do usługi Office 365 zakończy się niepowodzeniem

### <span id="page-9-0"></span>**Zakładka "Ogólne"**

Na zakładce "Ogólne" należy w polu:

- **Nazwa punktu** określić nazwę punktu
- **Typ obiegu** wybrać typ obiegu, w ramach którego będą tworzone nowe dokumenty Comarch DMS.

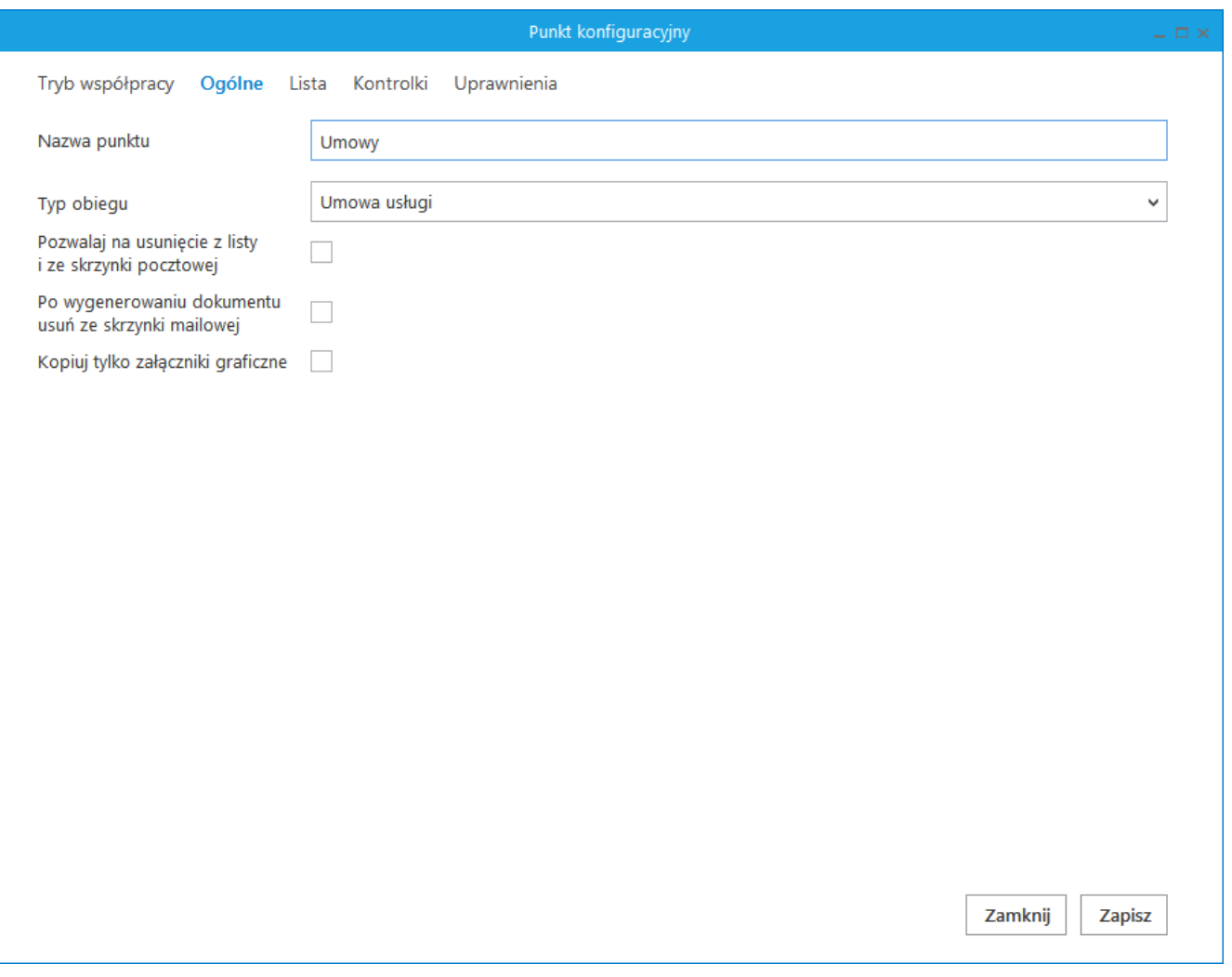

Definiowanie punktu konfiguracyjnego Współpraca ze skrzynką pocztową (generowanie dokumentów DMS) – zakładka Ogólne

Na zakładce Ogólne dostępne są parametry:

- **Pozwalaj na usunięcie z listy i ze skrzynki pocztowej** parametr odpowiadający za to, czy operator pracujący z punktem konfiguracyjnym będzie miał możliwość usuwania wiadomości z listy maili w Comarch DMS i ze skrzynki pocztowej, czy tylko z listy maili w Comarch DMS. Gdy parametr jest zaznaczony, na liście maili w punkcie konfiguracyjnym dostępna jest opcja 'Usuń z listy i ze skrzynki pocztowej'.
- **Po wygenerowaniu dokumentu usuń ze skrzynki pocztowej** zaznaczenie parametru powoduje, że po zainicjowaniu dokumentu w Comarch DMS wiadomość e-mail zostanie

usunięta ze skrzynki pocztowej. Gdy parametr pozostanie odznaczony, wiadomości nie będą usuwane.

**Kopiuj tylko załączniki graficzne** – zaznaczenie parametru spowoduje, że na dokument w Comarch DMS zostaną przeniesione wyłącznie załączniki graficzne np. pdf, jpg, tif, png.

### <span id="page-11-0"></span>Zakładka "Lista"

Na zakładce "Lista" należy wskazać rodzaje kolumn, które będą wyświetlane na liście maili. Dane dotyczące maili mogą być wyświetlane w trzech kolumnach, możliwa jest prezentacja tematu wiadomości, nadawcy i daty otrzymania maila, wymagane jest wyświetlanie przynajmniej jednej z tych kolumn.

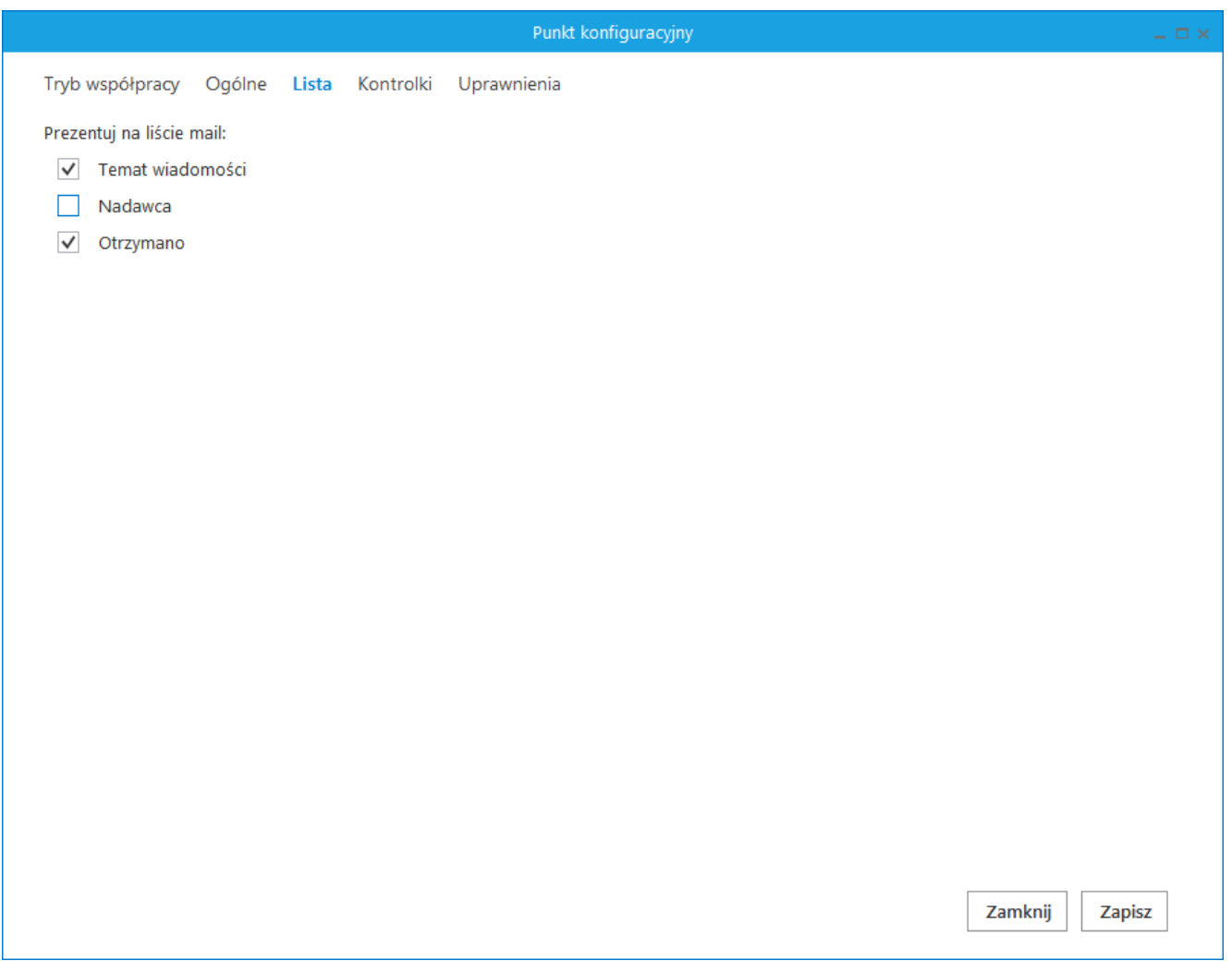

Definiowanie punktu konfiguracyjnego Współpraca ze skrzynką pocztową (generowanie dokumentów DMS) – zakładka Lista

### <span id="page-12-0"></span>Zakładka "Kontrolki"

Po określeniu, które kolumny będą wyświetlane na liście maili, należy przejść do zakładki "Kontrolki", na której zostanie określone mapowanie danych pochodzących z wiadomości e-mail na dokument Comarch DMS.

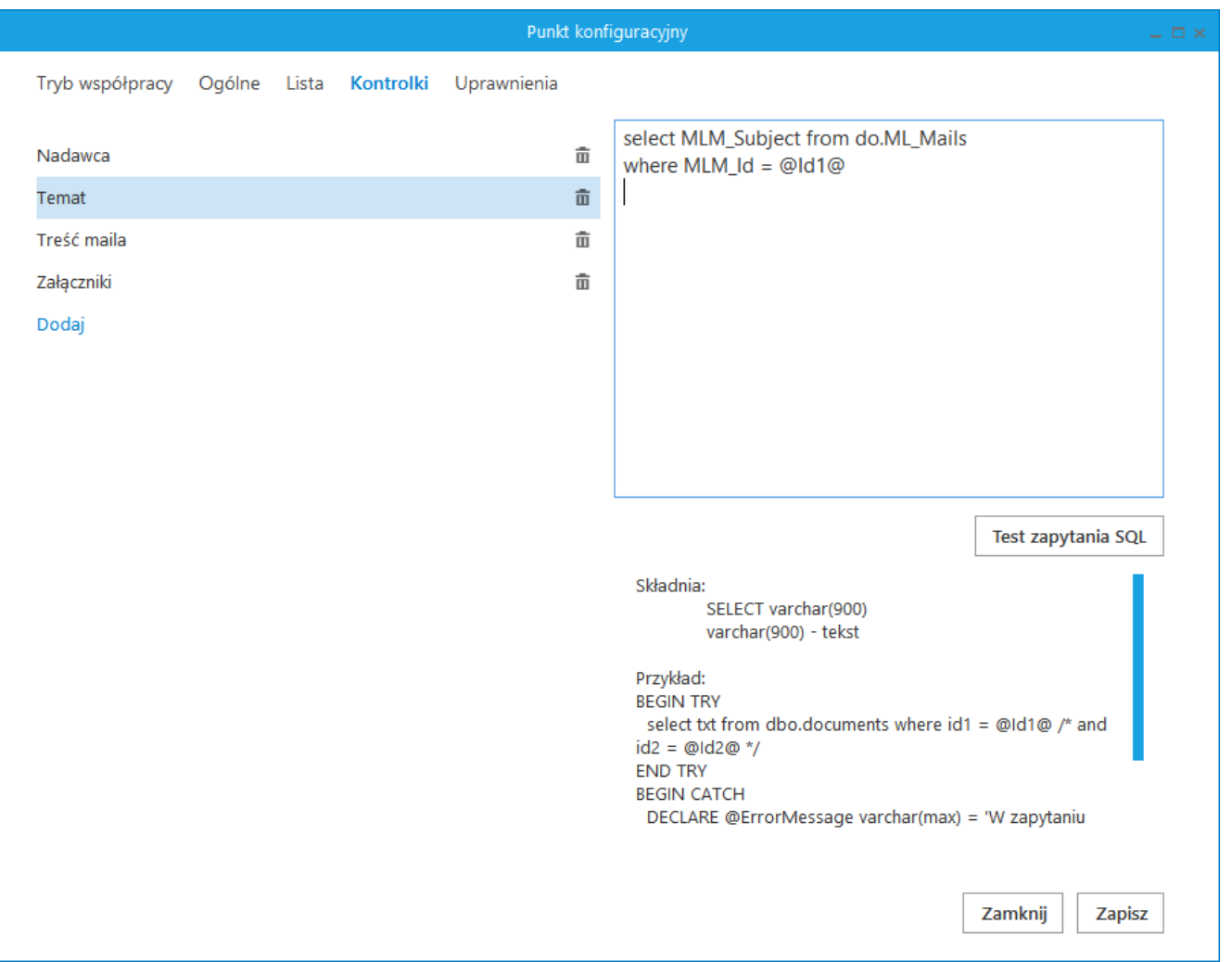

Definiowanie punktu konfiguracyjnego Współpraca ze skrzynką pocztową (generowanie dokumentów DMS) – zakładka kontrolki

Na dokument w Comarch DMS mogą być mapowane informacje o nadawcy, odbiorcy, dacie otrzymania maila, temacie i treści maila oraz załączniki. W przypadku mapowania załączników, wystarczy wskazać kontrolkę typu załącznik, do której mają zostać dodane załączniki z maila, to mapowanie jest predefiniowane i nie wymaga wprowadzania polecenia SQL.

Definicja zapytań SQL dla kontrolek opiera się na tabeli do.ML\_Mails.

CREATE TABLE [do].[ML\_Mails](  $[MLMId]$  [int] IDENTITY(1,1) NOT NULL,  $-$  Identyfikator maila (@Id1@) [MLM MessageId] [int] NULL, - Identyfikator maila w skrzynce pocztowej [MLM\_Date] [datetime] NULL, — Data wysłania [MLM\_From] [varchar](255) NULL, — Od kogo [MLM To] [varchar](max) NULL, - Do kogo  $[MLM Cc]$  [varchar](max) NULL,  $-$  Do kogo  $-$  kopia [MLM Subject] [nvarchar](500) NULL, - Temat maila [MLM\_BodyText] [text] NULL — Treść maila

Przykłady zapytań SQL do wprowadzenia w ramach zakładki "Kontrolki":

#### **Temat maila:**

select MLM Subject from do.ML Mails where MLM  $Id = @Id1@$ 

**Nadawca maila** (Od kogo pochodzi wiadomość mailowa):

select MLM From from do.ML Mails where MLM  $Id = @Id1@$ 

### **Treść maila:**

select MLM BodyText from do.ML Mails where MLM  $Id = @Id1@$ 

> **Data otrzymania maila** (jeżeli we właściwościach wybranej kontrolki typu data ustawiono wyświetlanie czasu – wówczas mapowana jest również godzina otrzymania maila, jeśli nie – tylko data dzienna)

```
select MLM Date from do.ML Mails
where MLM Id = @Id1@
```
**Adres mailowy DW** (adres mailowy osoby, który nadawca  $d$ odał w polu "Do wiadomości")

 select MLM\_Cc from do.ML\_Mails where MLM  $Id = @Id1@$ 

Wskazówka

@Id1@ w przypadku trybu pracy "Współpraca ze skrzynką pocztową (generowanie dokumentów DMS)" to zawsze MLM\_Id z tabeli do.ML\_Mails.

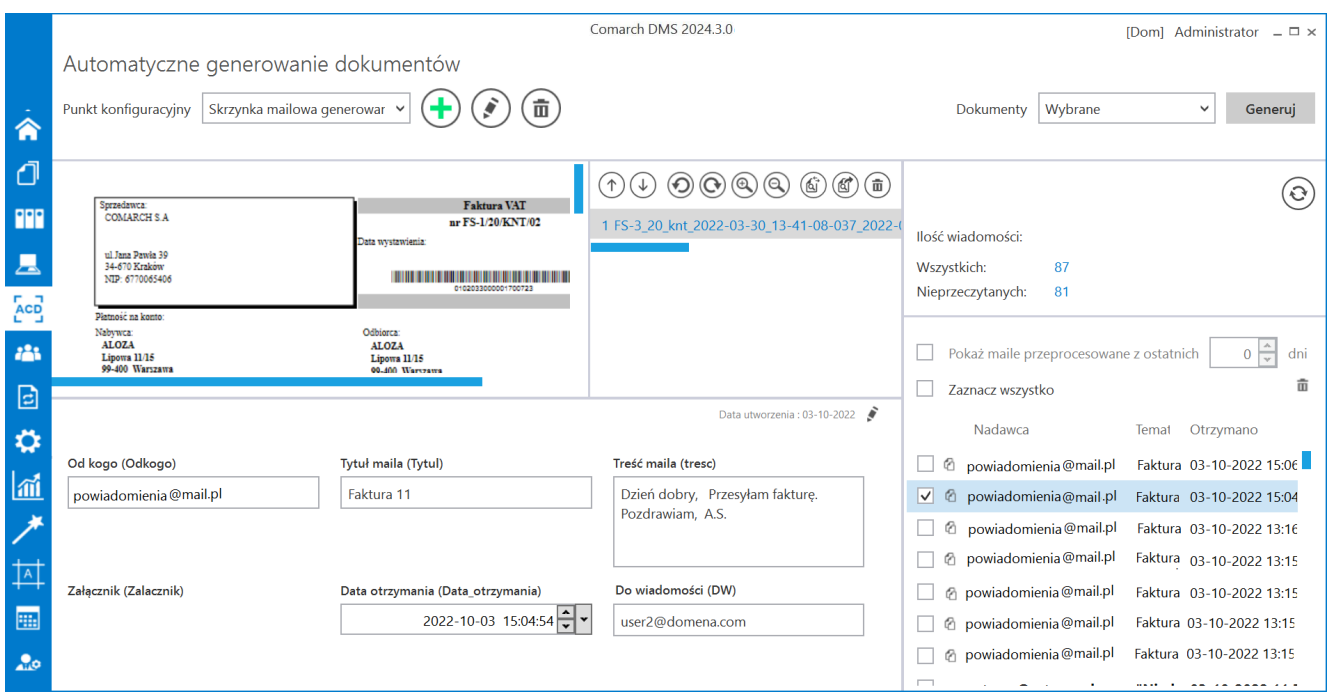

Okno automatycznego generowania dokumentów w trybie współpracy ze skrzynką pocztową (generowanie dokumentów)

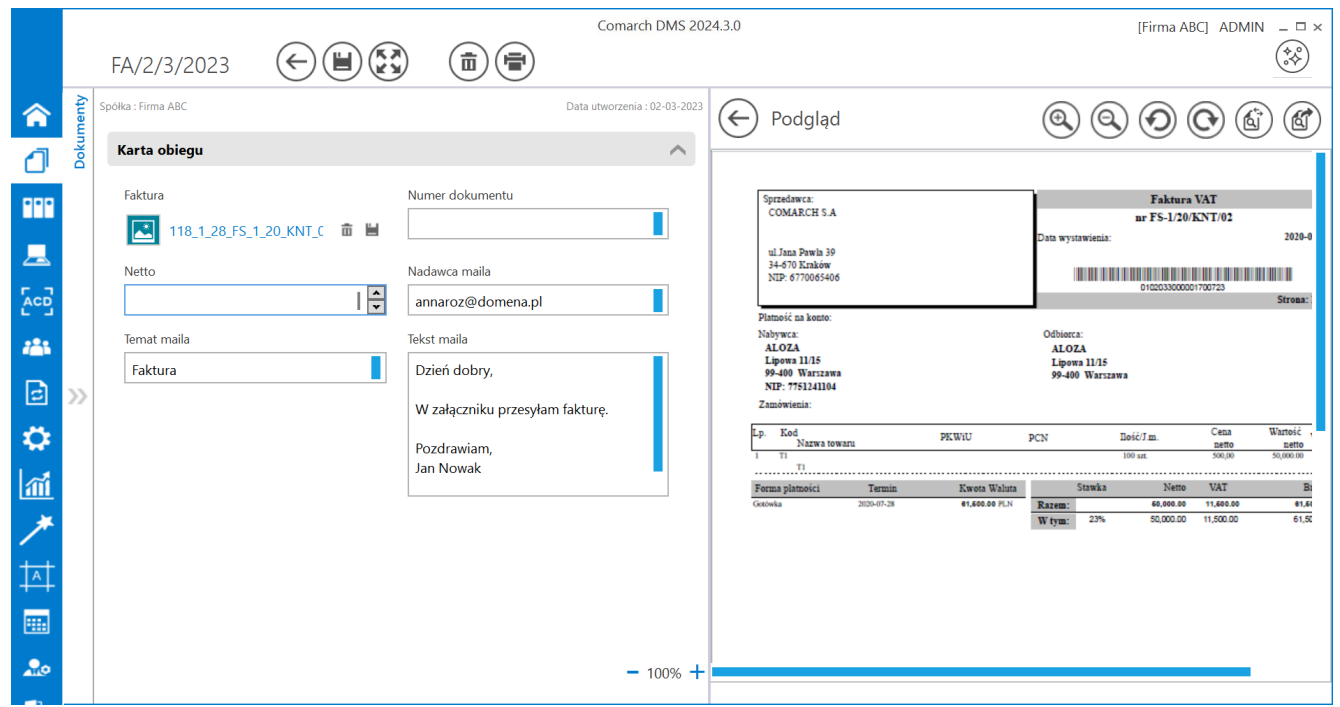

Przykład dokumentu utworzonego w ramach punktu współpracującego ze skrzynką pocztową w trybie generowania

### <span id="page-16-0"></span>Zakładka "Uprawnienia"

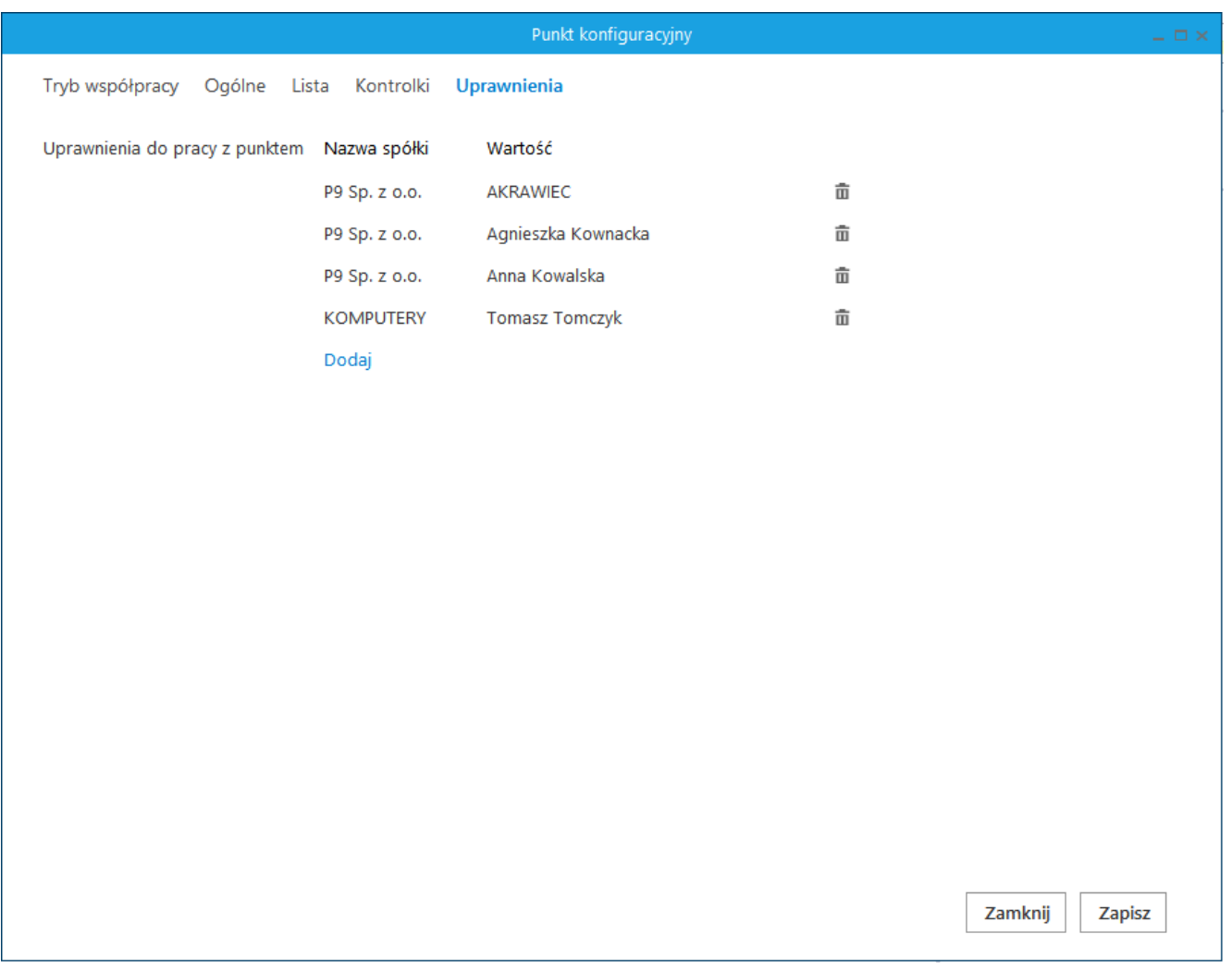

Definiowanie punktu konfiguracyjnego Współpraca ze skrzynką pocztową (generowanie dokumentów DMS) – zakładka Uprawnienia

Na zakładce definiowane są uprawnienia do pracy z punktem konfiguracyjnym. Uprawnienia mogą być dodawane poprzez wskazanie pracowników, nie ma możliwości dodania uprawnień dla pracowników wskazanego działu czy pracowników zajmujących określone stanowisko.

### Uwaga

Dodanie operatora do uprawnień na punkcie konfiguracyjnym skutkuje nadaniem mu uprawnień do zakładki ACD (we właściwościach pracownika, na zakładce "Uprawnienia", w sekcji "Funkcjonalności" zostaje zmieniona wartość parametru "Automatyczne generowanie dokumentów" na "Tak").

Rozpoczynasz pracę z Comarch DMS i chcesz dowiedzieć się, jak korzystać z programu? A może masz już podstawową wiedzę o Comarch DMS i chcesz dowiedzieć się więcej?

[Sprawdź Szkolenia Comarch DMS!](https://pomoc.comarch.pl/dms/index.php/dokumentacja/szkolenia-comarch-dms/)

[Powrót do początku artykułu](#page--1-0)

# **[Okno automatycznego](https://pomoc.comarch.pl/dms/index.php/dokumentacja/okno-automatycznego-generowania-dokumentow/) [generowania dokumentów](https://pomoc.comarch.pl/dms/index.php/dokumentacja/okno-automatycznego-generowania-dokumentow/)**

Uwaga

Zastrzegamy, że mogą pojawić się sytuacje, w których w ramach mechanizmu punktów ACD we współpracy ze skrzynką mailową pobranie załącznika z maila nie jest możliwe. Tego typu sytuacje nie zależą od mechanizmów zastosowanych w Comarch DMS, są związane z niestandardowymi formatami mailowymi generowanymi przez aplikacje trzecie, za pośrednictwem których maile są wysyłane.

W takich sytuacjach należy zweryfikować nadawcę wiadomości email i ewentualnie zapytać, czy mail może zostać wysłany za pomocą innego narzędzia.

Okno pracującego punktu konfiguracyjnego podzielone jest na trzy sekcje:

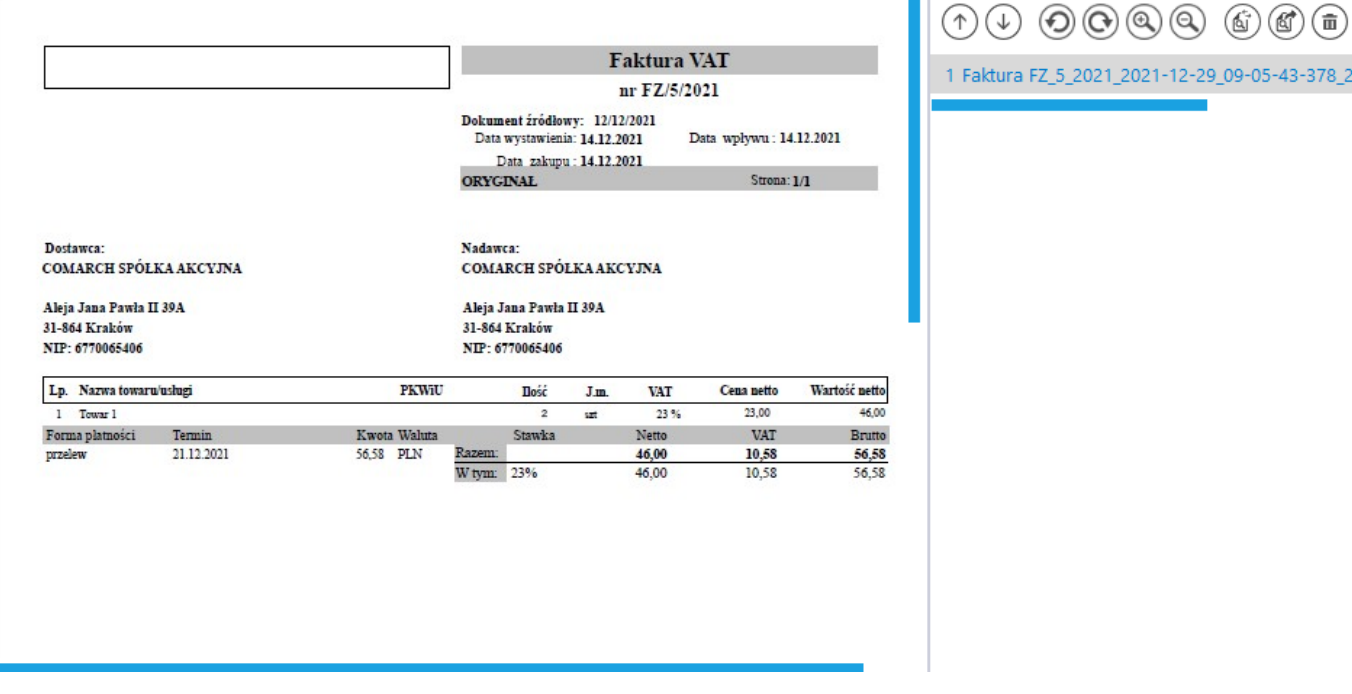

– sekcja, w której wyświetlane do podglądu są załączniki graficznie typu pdf, jpg, tiff, png, w jej prawej części znajduje się lista załączników, które można wyświetlić po lewej stronie. Na liście załączników dostępne są przyciski umożliwiające zmianę kolejności na liście załączników, przyciski umożliwiające obrót załączonego pliku ( dla plików graficznych), przyciski umożliwiające  $\mathbb{Q}^+$ powiększenie lub pomniejszenie wyświetlanego załącznika, przycisk pozwalający na przełączanie podglądu między podglądem wbudowanym a DevExpress, przycisk umożliwiający przełączanie podglądu do domyślnej aplikacji zewnętrznej oraz (面) przycisk pozwalający na usunięcie załączników z listy załączników. W ramach podglądu załącznika dostępne są następujące przyciski:

Faktura FZ\_5\_2021\_2021-12-29\_09-05-43-378\_20

– ikona wydruku załącznika.

 – ikona szybkiego wydruku załącznika przy podglądzie za pomocą DevExpress .

 – ikona funkcjonalności zmiany ustawień widoku podglądu załącznika w formie pliku graficznego przy podglądzie za pomocą Devexpress.

 – ikony służące do zmiany strony w plikach graficznych przy podglądzie za pomocą DevExpress. Aktywne w przypadku załączników w plikach wielostronicowych.

 – ikony służące do zmiany strony w plikach PDF przy podglądzie za pomocą DevExpress. Aktywne w przypadku załączników w plikach wielostronicowych.

 – ikony służące do przejścia na koniec lub początek dokumentu w plikach graficznych przy podglądzie za pomocą DevExpress. Aktywne w przypadku załączników w plikach wielostronicowych.

 – panel do nawigacji po dokumencie w formie pliku graficznego przy podglądzie za pomocą DevExpress.

– ikona zmniejszenia skali podglądu dokumentu (zoom -).

 – ikona umożliwiająca ustawienie procentowej wielkości podglądu załącznika.

– ikona zwiększenia skali podglądu dokumentu (zoom +).

 $\oplus$ 

– układ strony w plikach graficznych przy podglądzie za pomocą DevExpress

– układ strony w plikach PDF przy podglądzie za pomocą DevExpress

– możliwość ciągłego przewijania pomiędzy stronami dokumentu w plikach graficznych przy podglądzie za pomocą  $\Box$ <br> $\Box$  – przycisk aktywny po zaznaczeniu podglądu dwóch stron

obok siebie w ramach ikony  $\Box$  ; przenosi do pierwszej strony wydruku w plikach graficznych przy podglądzie za pomocą **DevExpress** 

 – przy podglądzie za pomocą DevExpress ikona umożliwiająca zapis na dysku załącznika-pliku graficznego w formie pliku o typie: .pdf, .html, .mht, .rtf, .xls, .xlsx, . csv, .txt, .img

 – przy podglądzie za pomocą DevExpress ikona umożliwiająca zapis załącznika graficznego w formie pliku w powyższych typach oraz przesłanie go mailem.

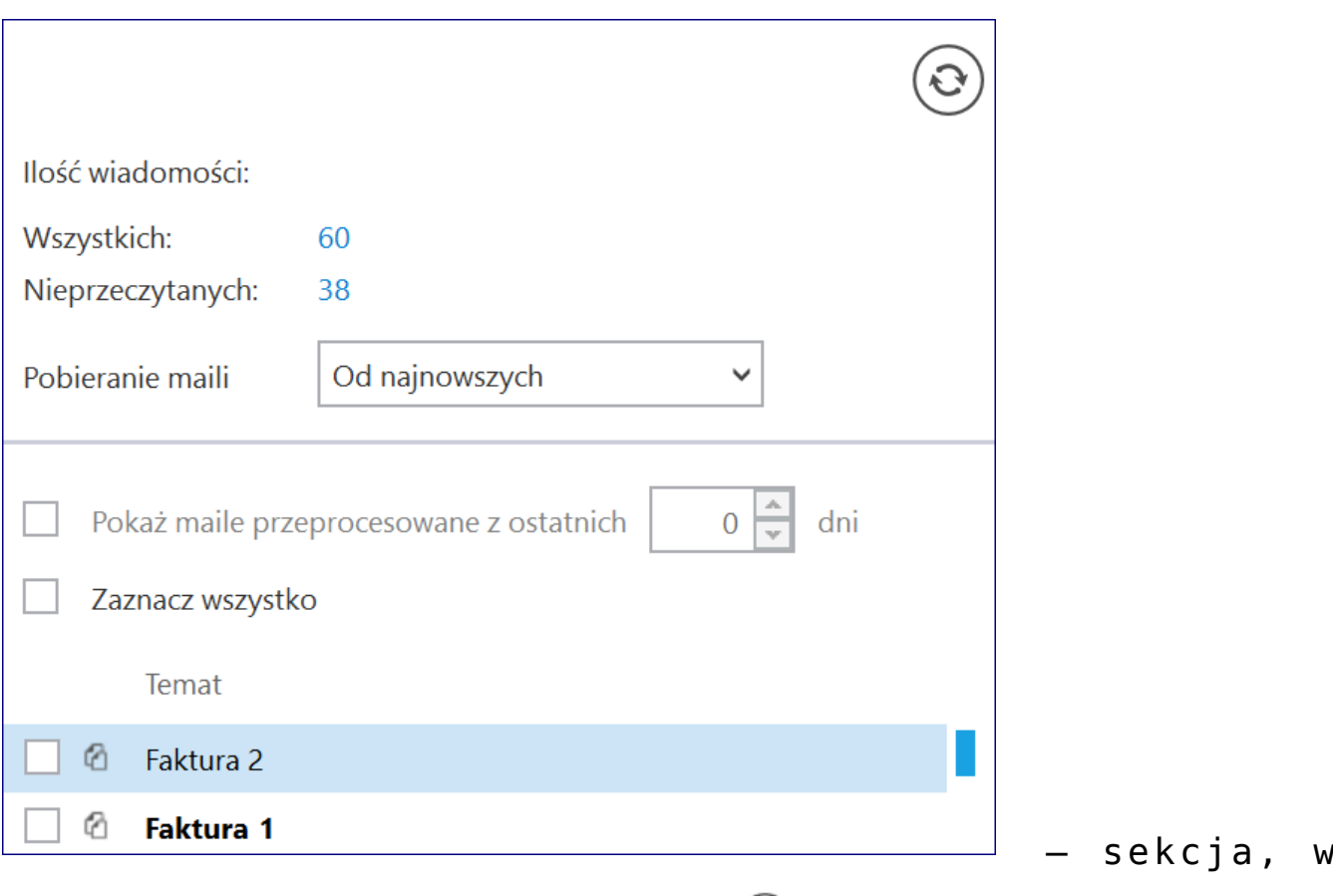

której po kliknięciu w przycisk  $\overline{\omega}$  wyświetlana jest lista pobranych wiadomości e-mail.

W pliku DMS.exe.config znajduje się klucz <add key="MailsMaximumNumber" value="" />, w którym można zmienić liczbę maili pobieranych jednorazowo ze skrzynki pocztowej. Domyślnie wartość klucza ustawiona jest na 15, oznacza to, że

 $\mathbf{\hat{C}}$ 

jednorazowe odświeżenie listy maili za pomocą przycisku pobierze i wyświetli na liście kolejne 15 wiadomości.

W przypadku, gdy w kluczu zostanie ustawiona wartość 0, wówczas będą pobierane wszystkie wiadomości e-mail.

W wersji 2022.0.3 w aplikacji desktopowej Comarch DMS w punktach ACD współpracujących ze skrzynką pocztową dodano pole *Pobieranie maili,* w ramach którego użytkownik może wybrać kolejność, w jakiej maile zostaną pobrane do punktu.

W polu *Pobieranie maili* możliwy jest wybór jednej z trzech możliwości:

- **Od najnowszych** opcja domyślna; zostanie pobrana paczka maili, licząc od najnowszego znajdującego się w skrzynce
- **Od najstarszych** zostanie pobrana paczka maili, licząc od najstarszego w skrzynce
- **Z okresu** zostanie pobrana paczka maili z przedziału dat, wybranego w ramach okienek "Od" i "Do", które pojawiają się pod polem *Pobieranie maili* po zaznaczeniu tej opcji. Daty można wybrać z kalendarza, wyświetlanego po kliknięciu w strzałkę. Maile są pobierane licząc od pierwszego maila z dnia wybranego w rubryce "Od".

#### Uwaga

Jeżeli w przypadku wyboru opcji "Z okresu" w podanym okresie znajduje się więcej wiadomości niż określono w pliku dms.exe.config w kluczu MailsMaximumNumber (domyślna wartość 15), wówczas maile, które przekraczają tę liczbę, nie zostaną pobrane pomimo tego, że znajdują się w określonym przedziale. Na przykład: jeżeli w ramach pola "Pobieranie maili" wybrano opcję "Z okresu" i wpisano zakres dat od 1 do 30 maja, to chociaż na skrzynkę mailową przyszło wówczas 50 wiadomości, zostanie pobranych tylko 15, ponieważ <add key="MailsMaximumNumber" value="15″ />,

```
<add key="SystemScrollbars" value="false" />
<add key="DocumentListRowsCount" value="50" />
<add key="ShowTheProcessFlowOnThePrintout" value="true" />
<add key="OptimaWindowsMode" value="0" />
<!-- scanning zone option: x, y, width, height
         x: x coordinate of top left corner,
             y: y coordinate of top left corner,
             width: width
            height: height
    -->
<!-- component of barcodes: Aspose, Internal" -->
<add key="ScanMode" value="Aspose" />
\langle!-- \langleadd key="ScanRectangle" value="0,0,450,90"/> -->
<!-- Aspose barcodes option: ISSN, PatchCode, DatabarExpandedStacke
    DatabarTruncated, MicroPdf417, Supplement, SwissPostParcel, All
     MicrE13B, MaxiCode, GS1QR, CompactPdf417, MicroQR, Code16K, Co
     Code93Standard, Code39Extended, Code39Standard, Code11, Codaba:
    PZN, VIN, MSI, ITF6, ITF14, IATA2of5, ItalianPost25, DeutscheP
<!-- <add key="AsposeScanFormats" value="EAN13"/> -->
<!-- barcodes option: AZTEC, CODABAR, CODE 39, CODE 93, CODE 128, DI
        QR CODE, RSS 14, UPC A, UPC E, MSI -->
<!-- <add key="ScanFormats" value="CODE 39"/> -->
<add key="UseAlternativeMailClient" value="true" />
<add key="MailsMaximumNumber" value="15" />
kadd xey-worrentsettingsriovider.serviceuriw value="" />
<!-- virtualization of system resources on terminal -->
<add key="VirtualChannelToLocalMachineFiles" value="false" />
<add key="VirtualChannelToLocalMachineScanner" value="false" />
```
Klucz MailsMaximumNumber w pliku dms.exe.config

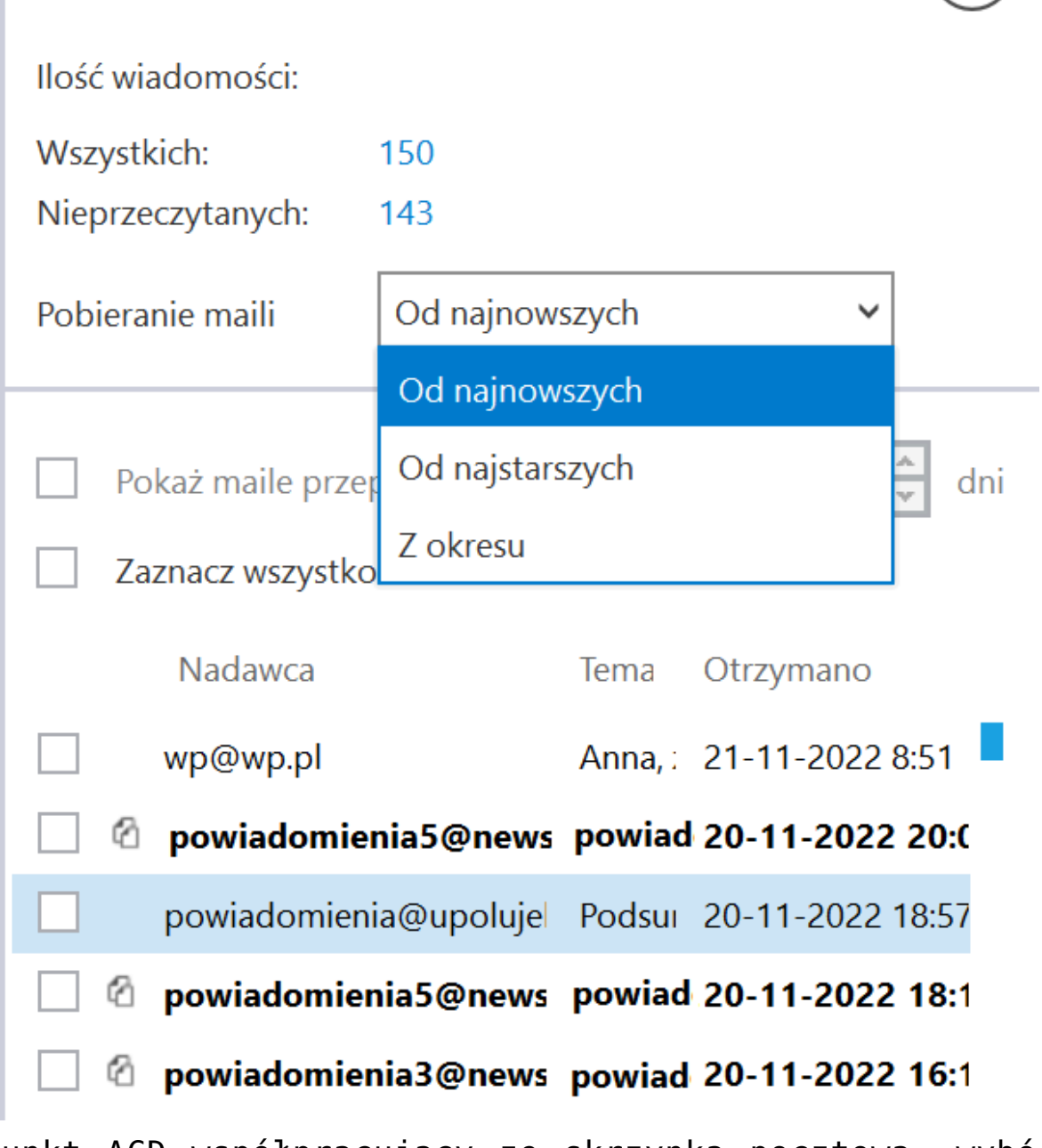

Punkt ACD współpracujący ze skrzynką pocztową, wybór opcji w ramach pola "Pobieranie maili"

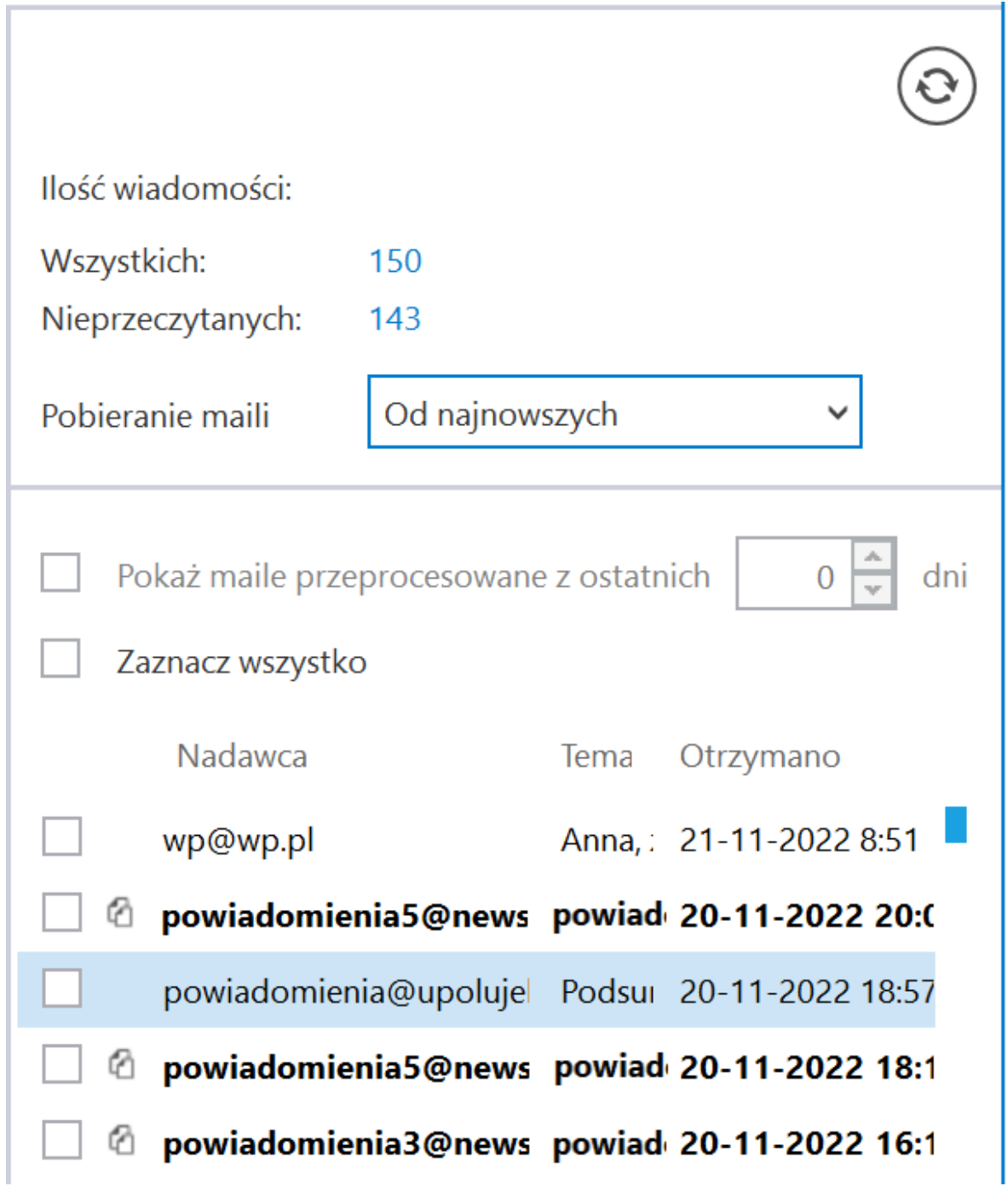

Punkt ACD współpracujący ze skrzynką pocztową po wyborze opcji "Od najnowszych" w polu "Pobieranie maili"

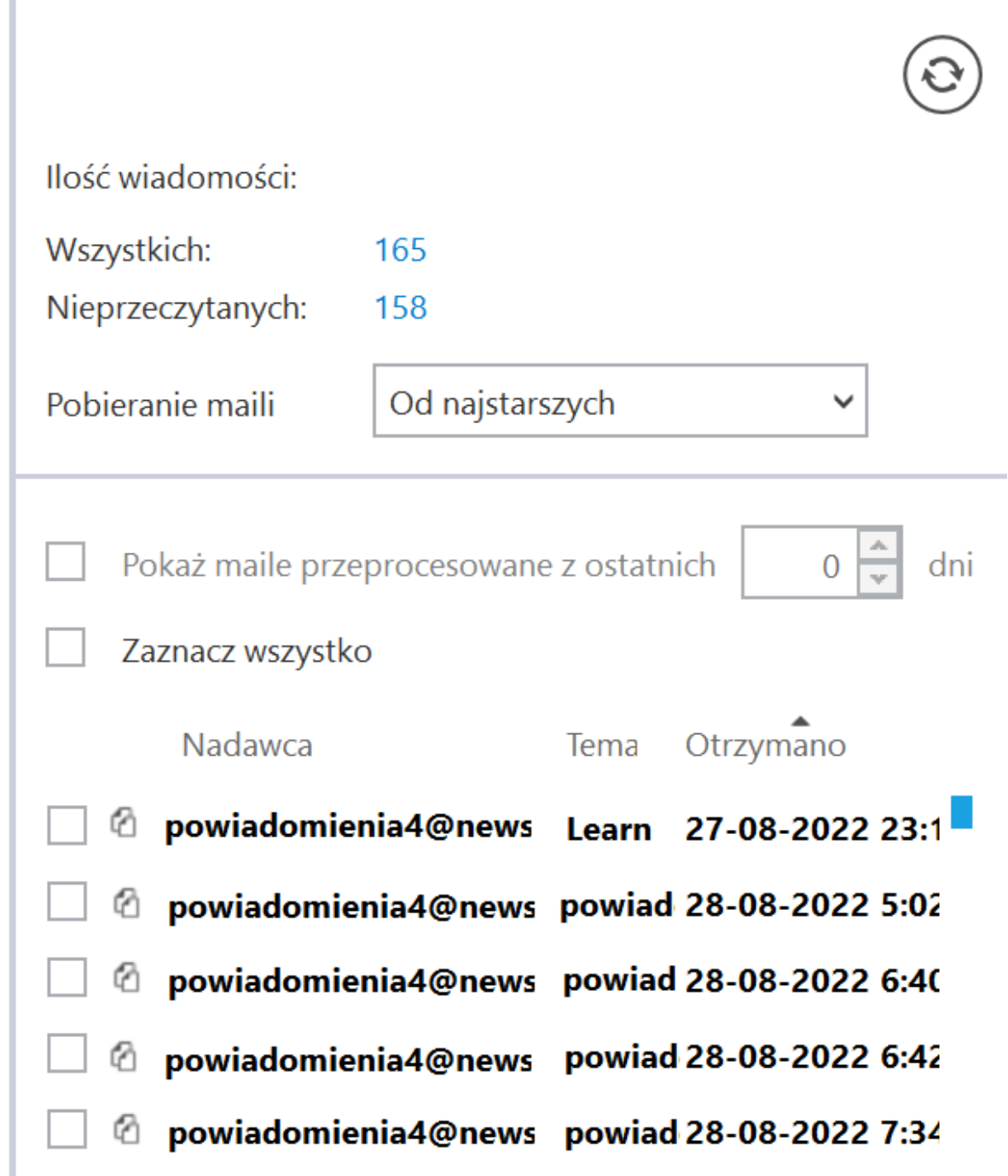

Punkt ACD współpracujący ze skrzynką pocztową po wyborze opcji "Od najstarszych" w polu "Pobieranie maili"

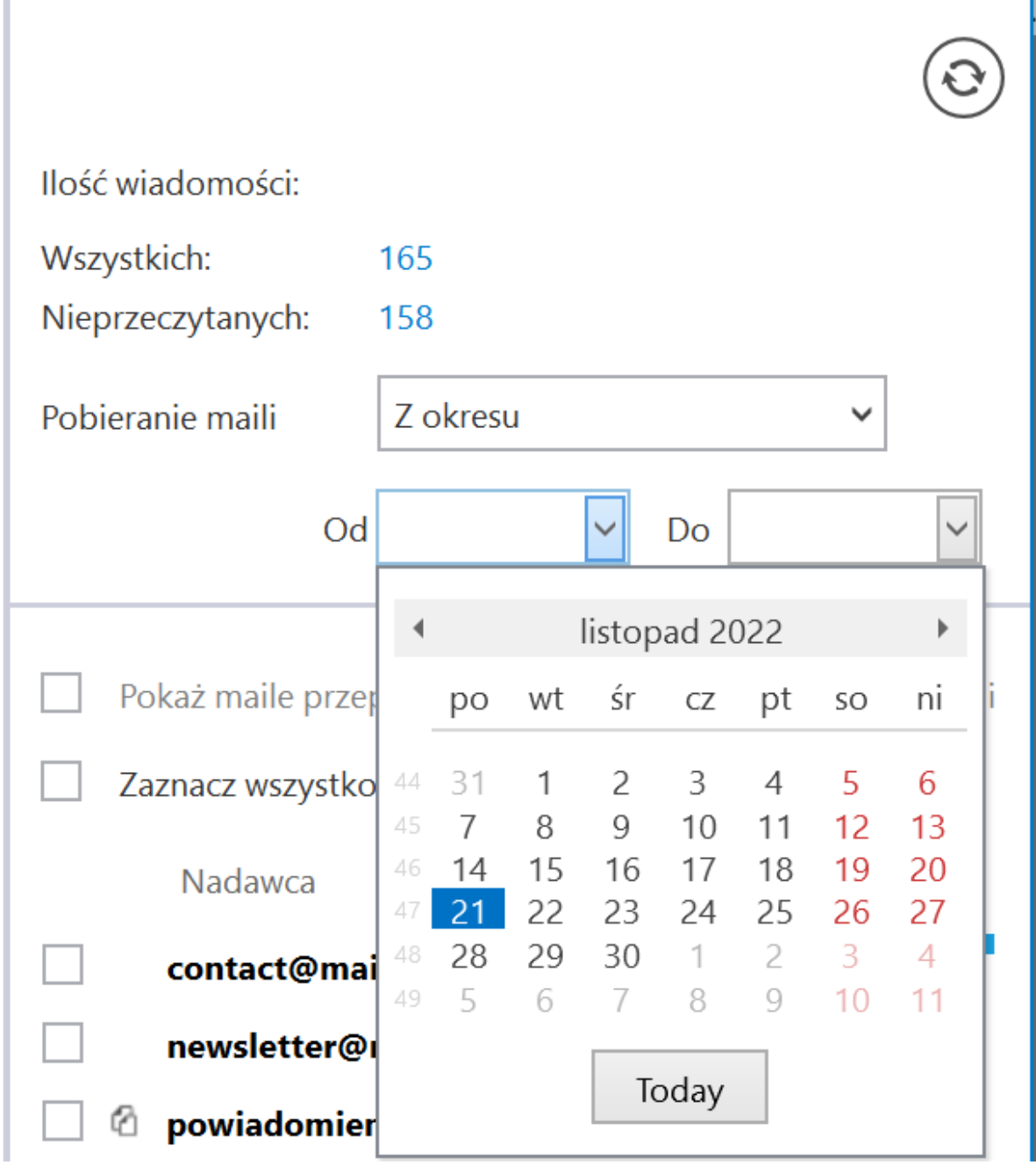

Punkt ACD współpracujący ze skrzynką pocztową po wyborze opcji " Z okresu" – określanie daty "Od"

W sekcji dostępne są również parametry:

- 'Pokaż maile przeprocesowane z ostatnich …dni' parametr odpowiada za wyświetlanie maili z których zostały wygenerowane dokumenty we wskazanej liczbie dni
- 'Zaznacz wszystko' parametr odpowiadający za zaznaczenie wszystkich pozycji na liście maili.

Po zaznaczeniu checkboxa  $\Box$  Zaznacz wszystko [Zaznacz wszystko] lub checkboxa obok dokumentu/dokumentów nad listą dokumentów

雷 pojawia się ikona kosza , po kliknięciu której następuje usunięcie zaznaczonych dokumentów.

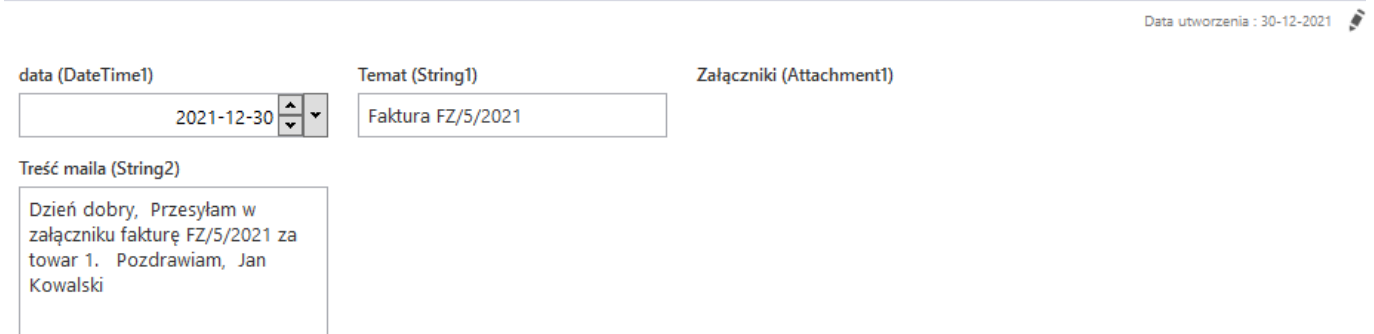

– sekcja z danymi pobranymi z wiadomości e-mail w punkcie konfiguracyjnym współpracującym ze skrzynką pocztową w trybie generowania dokumentów. Na definicji punktu zdefiniowano mapowanie informacji pochodzących z wiadomości na kontrolki typu tekst (Temat, Treść maila) i typu data (data) oraz wskazano mapowanie załącznika na kontrolkę typu załącznik o nazwie Załączniki.

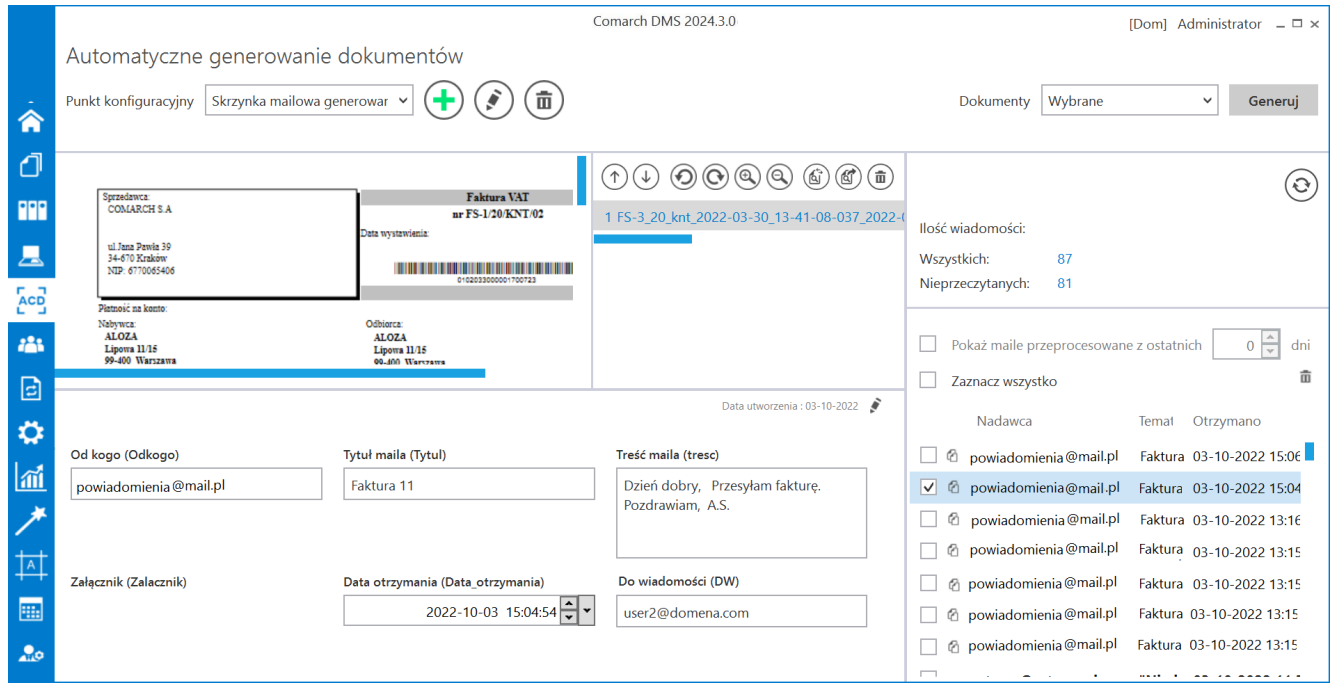

Przykład punktu konfiguracyjnego współpracującego ze skrzynką pocztową w trybie generowania dokumentów

Dokumenty przetworzone przez OCR inicjowane są na liście

dokumentów Comarch DMS po kliknięciu przycisku . W ramach rozwijanej listy znajdującej się na lewo od tego przycisku można wybrać jedną opcję, która określa, jakie dokumenty z listy dokumentów mają być generowane. Dostępne są następujące opcje:

- . Wybrane po wyborze tej opcji i przycisku "Generuj" generowane są dokumenty wybrane ręcznie przez użytkownika
- Wszystkie po wyborze tej opcji i przycisku "Generuj" generowane są wszystkie dokumenty dostępne w folderze źródłowy

Generuj

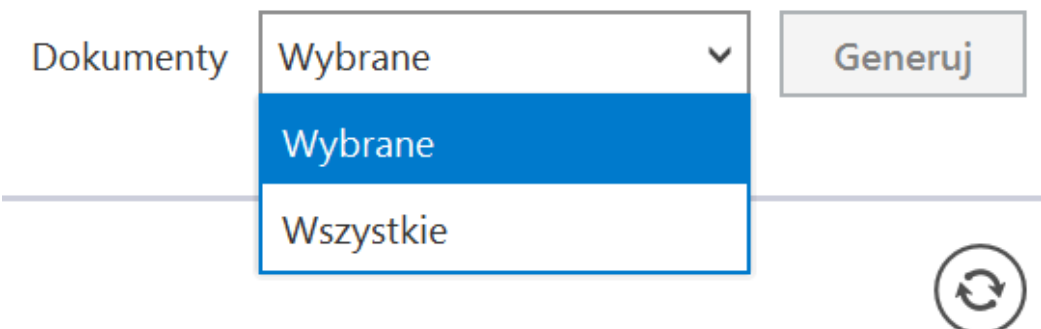

Wybór dokumentów do generowania

Istnieje możliwość **zatrzymania generowania dokumentów** – w tym celu należy kliknąć w przycisk **[Zatrzymaj]**, który znajduje się w oknie "Inicjowanie dokumentów". Generowanie dokumentów zostanie wówczas przerwane.

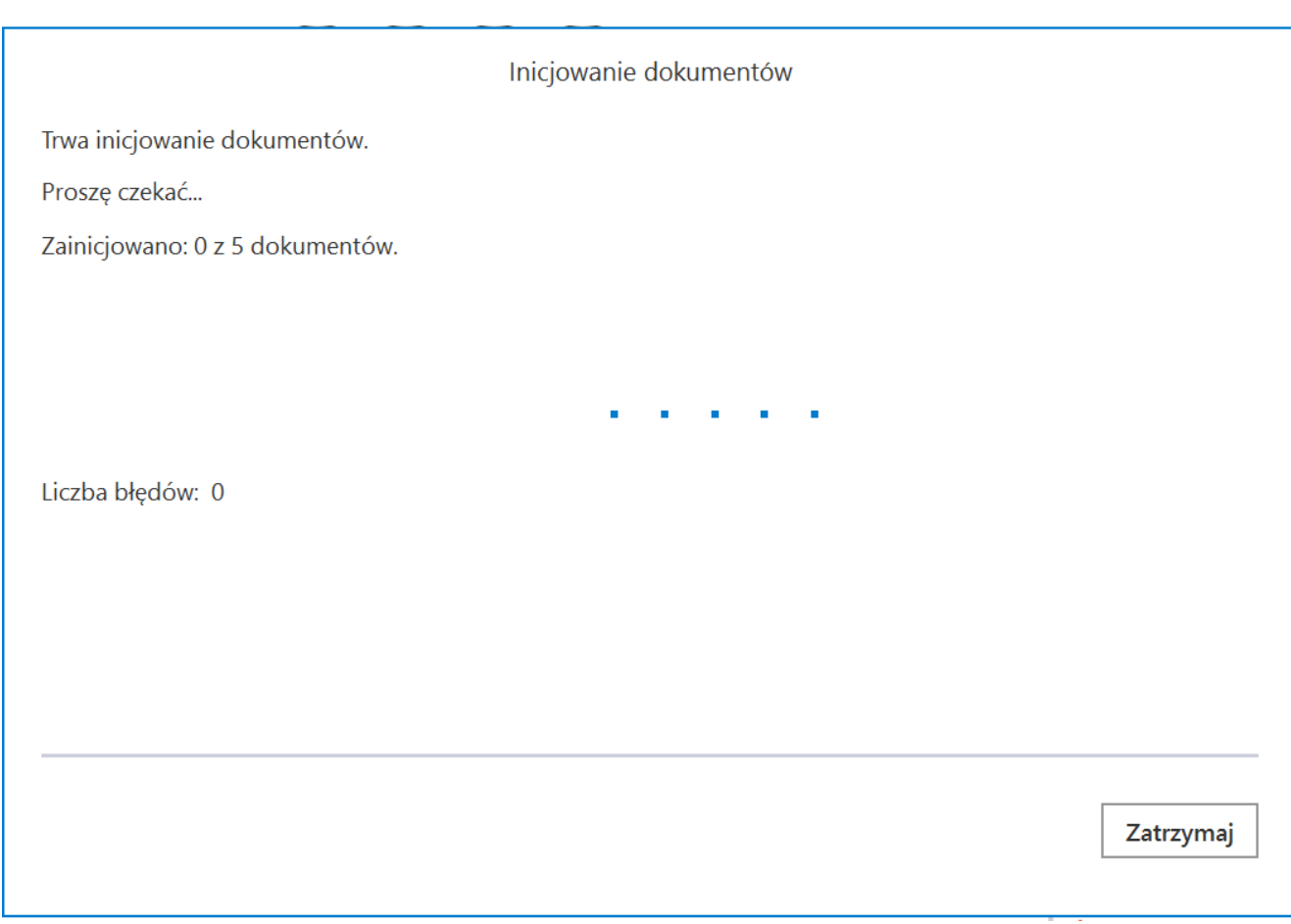

0kno "Inicjowanie dokumentów" z przyciskiem "Zatrzymaj"

Kiedy wybrany dokument został wygenerowany, jeśli określono wartości kontrolek podczas konfiguracji obiegu, dane, które zostały rozpoznane przez usługę OCR zostaną wyświetlone w kontrolkach karty obiegu.

Rozpoczynasz pracę z Comarch DMS i chcesz dowiedzieć się, jak korzystać z programu? A może masz już podstawową wiedzę o Comarch DMS i chcesz dowiedzieć się więcej?

[Sprawdź Szkolenia Comarch DMS!](https://pomoc.comarch.pl/dms/index.php/dokumentacja/szkolenia-comarch-dms/)

[Powrót do początku artykułu](#page--1-0)